# eBill Payment Instructions

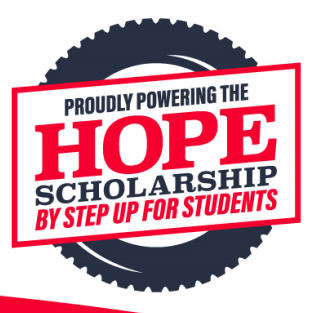

The **Hope Scholarship Program** [\(Florida Statute 212.1832\)](https://www.flsenate.gov/Laws/Statutes/2018/212.1832), created by the Florida Legislature in 2018, allows the purchaser of a motor vehicle to designate a portion of the required state sales tax (up to \$105) to fund K-12 scholarships for Florida public school students who are subjected to incidents of bullying or violence.

This innovative scholarship provides at-risk students an opportunity to refocus on their education in a new learning environment at a Florida Department of Education-approved private school or an out-of-district public school. Any funds remaining, once all Hope Scholarship students have been served, may be used to fund scholarships for the Florida Tax Credit Scholarship Program. The Florida Tax Credit Scholarship provides lower-income Florida students the opportunity to attend a FLDOE-approved private school or for transportation assistance to an out-of-district public school. 

**To provide enhanced security and more convenient contributions, the Hope Scholarship online payment portal was upgraded in Fall 2021.** Florida's car dealerships, county tax collectors and private tag agencies now have more convenient ways to securely remit and track confirmation of deposited contributions digitally. The service is offered through several devices, online, mobile, IVR and digital assistants to provide options to as many users as possible.

The upgraded Hope eBill Payment Portal even includes the option to remit tax election contributions at the last minute and still have payments make it on time to remain compliant with state law!

### PLEASE NOTE: If your bank account has a fraud prevention service, please add Company ID F593649371 to your approved list - before making a payment.

## **EBILL STEP-BY-STEP INSTRUCTIONS:**

#### 1. Visi[t https://u.stepupforstudents.org/programs/hope-scholarship-program](https://u.stepupforstudents.org/programs/hope-scholarship-program)

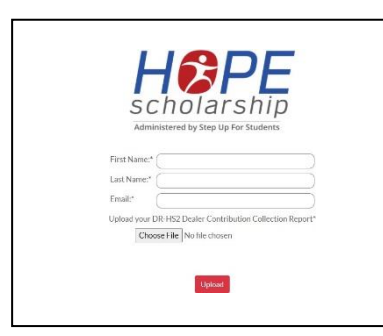

First Name, Last Name and Email are required. Choose File, select DR-HS2 file and Upload.

After uploading the completed Florida Department of Revenue Form DR-HS2, the following screen advises if your documents uploaded successfully. Click "Next" and you will be redirected to US Bank eBill Payment Processing website.

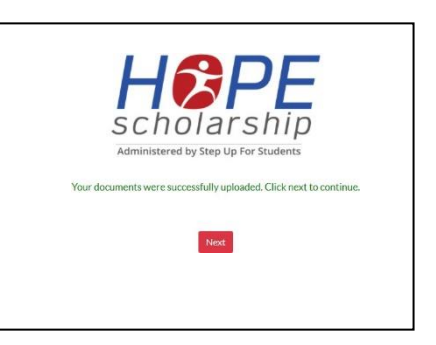

# eBill Payment Instructions

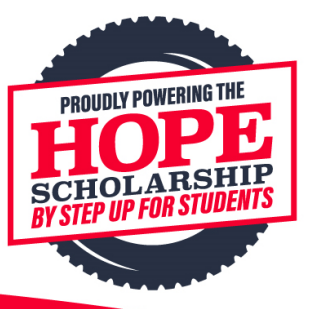

### 2. eBill Payment Processing: Customer Details

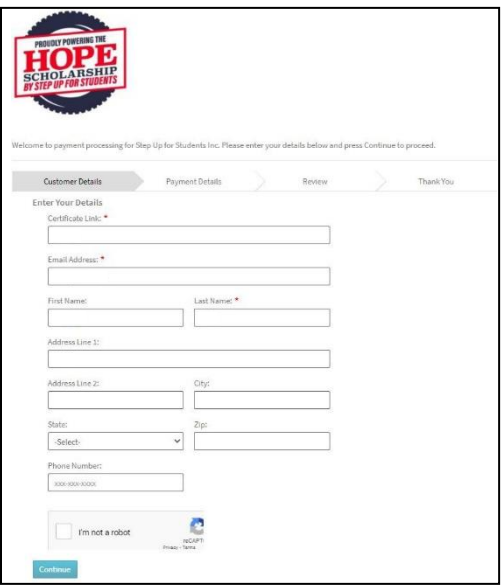

The Certificate Link, Email Address, First Name and Last Name will be auto populated from information entered on Hope website and cannot be edited.

Enter the Address, City, State, Zip and Phone Number in the appropriate fields. Check "I'm not a robot." Click "Continue."

#### 3. eBill Payment Processing: Payment Details

When Payment Method has been selected, the "**Add New Bank Details**" box will open for your organization's bank account information to be entered.

Payment Date field will appear once the Payment Method information is entered. A future date can be selected for the Payment Date.

#### **To ensure that payments are applied correctly, please enter a valid Sale Tax Cert # and FEIN #**.

The identifier numbers can be entered with hyphens or without hyphens (example: Sales Tax Cert#: 11-1111111111-1, FEIN#: 111111111).

Click "Confirm."

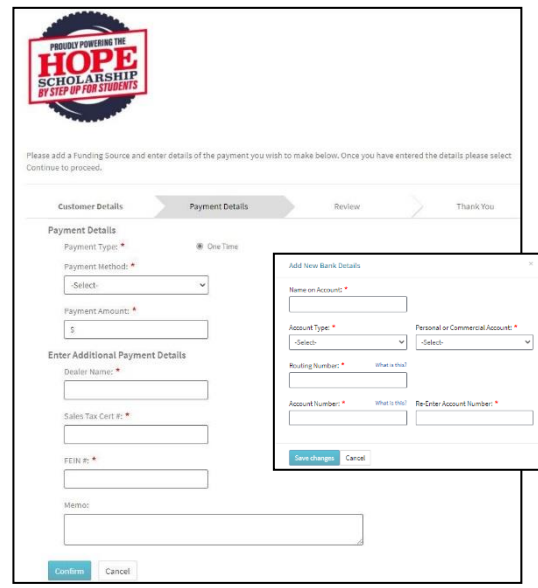

# eBill Payment Instructions

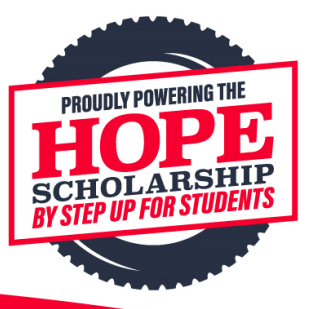

#### 4. eBill Payment Processing: Review

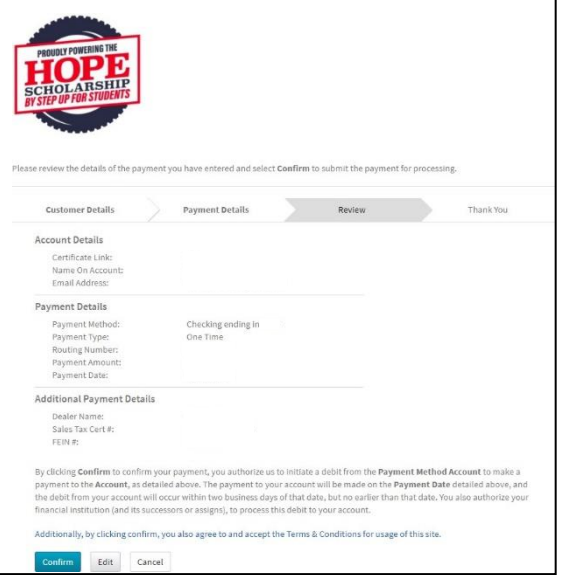

Review all details for accuracy.

If a change needs to be made, click Edit and it will go back to the Customer Details screen.

**Clicking "Cancel" will clear all the information entered,** and you will need to start the process again from the Hope website.

**Click "Confirm" to process the payment.**

### 5. Confirmation: Your Hope Tax Election contribution is complete. Thank you!

**A confirmation email with all payment details will be sent to the email address provided in Step 1.** The confirmation screen can also be printed/saved for your records. For any assistance needed please call 904-452-8818.

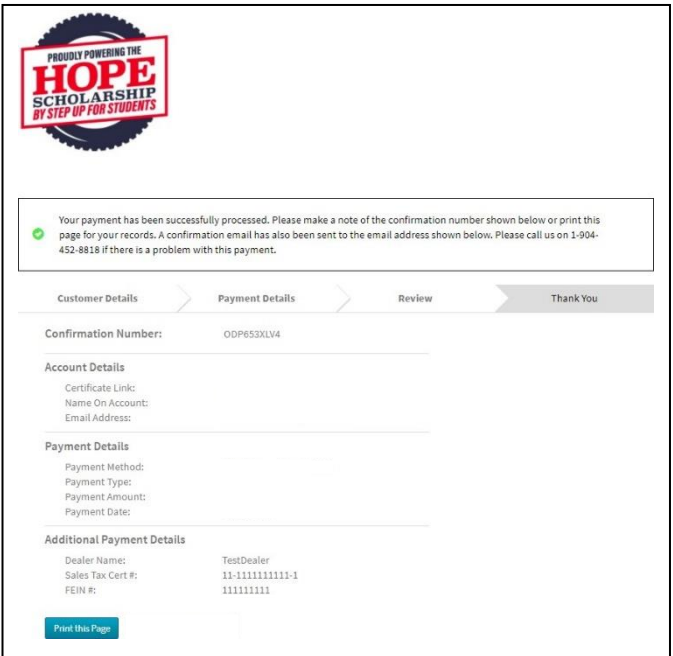